# ハードウェアESA/SMAを仮想ESA/SMAに移行 するためのベストプラクティスを理解する

## 内容

#### はじめに

このドキュメントでは、ハードウェアESA/SMAから仮想ESA/SMAへの導入、移行、および設定 に関するベストプラクティスについて説明します。

### 重要なステップ

ステップ 1:仮想ESAイメージのダウンロードとVMの導入

設定を移行する前に、ハードウェアと同じAsyncOSバージョンで仮想Secure Email Gateway(ESA)/セキュリティ管理アプライアンス(SMA)を実行することをお勧めします。アプラ イアンスで実行しているバージョンに最も近いAsyncOSリリースを選択し、必要に応じてその後 でアップグレードするか、またはAsyncOSの最新バージョンをダウンロードできます。

これらのプラットフォーム(Microsoft Hyper-V、キーボード/ビデオ/マウス(KVM)、および VMWare ESXi)への導入がサポートされます。詳細については、インストレーションガイド (https://www.cisco.com/c/dam/en/us/td/docs/security/content\_security/virtual\_appliances/Cisco\_Content\_S 照してください。

仮想イメージは、 <https://software.cisco.com/download/home/284900944/type/282975113/release/15.0.0>からダウン ロードできます。

#### ステップ 2:仮想ESA/SMAのライセンスの取得

仮想ESA/SMAをアップグレードできるようにするには、まずライセンスをインストールする必要 があります。ハードウェアの既存のライセンスを新しい仮想ESAと共有できます(両方のESAを 同時に実行できます)。

従来のライセンスの場合、vESA/vSMAの物理ライセンスが正常に共有され、ライセンスを受け取 ったら、NotePad++またはWordPadで受け取った.XMLファイルを開きます。allを選択し、loadlicenseコマンドを 使用してvESA/vSMA CLI経由でコピー/ペーストします。詳細については、[https://www.cisco.com/c/en/us/support/docs/security/email](https://www.cisco.com/c/en/us/support/docs/security/email-security-virtual-appliance/118301-technote-esa-00.html)[security-virtual-appliance/118301-technote-esa-00.html](https://www.cisco.com/c/en/us/support/docs/security/email-security-virtual-appliance/118301-technote-esa-00.html)を参照してください。

スマートライセンスの場合、スマートアカウントに新しいvESA/vSMAを追加し、トークンが生成されたら、記事 <https://www.cisco.com/c/en/us/support/docs/security/email-security-appliance/214614-smart-licensing-overview-and-best-practi.html>に記載さ れているプロセスに従ってデバイスを登録します。

ステップ 3:仮想ESA/SMAをハードウェアESA/SMAの正確なAsyncOSバージョンにアップグレードする (必要な場合)

ハードウェアと仮想アプライアンスは、移行前に同じバージョンである必要があります。ESAを適切なバージョンにアップグレー ドするために、記載されたリンクでSMAとESAの互換性マトリクスを確認できます

: [https://www.cisco.com/c/dam/en/us/td/docs/security/security\\_management/sma/sma\\_all/email-compatibility/index.html](https://www.cisco.com/c/dam/en/us/td/docs/security/security_management/sma/sma_all/email-compatibility/index.html)

ステップ 4:ハードウェアESA/SMAから仮想ESA/SMAへの既存の設定の移行

仮想ESA/SMAは次のように設定できます。

• 既存のハードウェアがサポート終了(EOL)/サポート終了(EOS)またはアップグレードされたvESA/SMAイメージがイン ストールされている場合、または複数のデバイスを設定する必要がある場合は、デバイスを最初から設定します。

• ハードウェアデバイスがすでにクラスタ内にある場合は、新しいvESA/vSMAをクラスタに追加します。新しいデバイ スは、クラスタから既存の設定のコピーを取得します。

• ハードウェアデバイスがスタンドアロンデバイスの場合、クラスタ設定を有効にし、新しい仮想ESA/SMAをクラスタ に追加して、既存の設定のコピーを取得します。

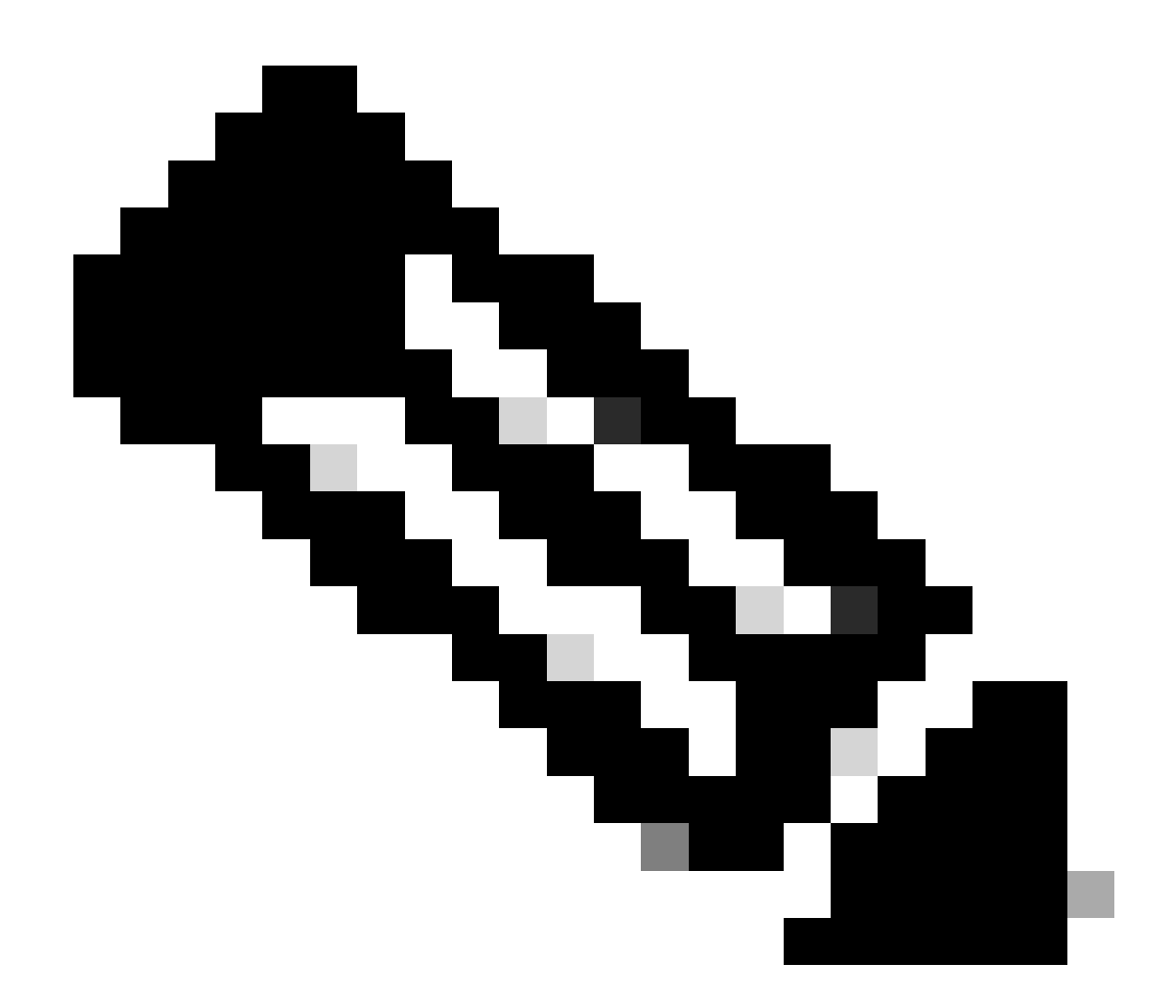

**注**:仮想ESA/SMAが現在の設定を取得したら、要件に基づいてデバイスをクラスタから切断するか、そのまま維持す るかを選択できます。ハードウェアデバイスをクラスタ構成から削除し、使用停止にすることができます。

ステップ 5:仮想ESA/SMAの更新されたサーバの修正

仮想ESA/SMAとハードウェアESA/SMAは異なるアップグレードサーバを使用し、設定の移行後にサーバが変更されます。 vESA/vSMAをさらにアップグレードするには、vESA/vSMA CLIから次の手順でサーバを修正できます。

- updateconfigコマンドを実行し、次にサブコマンドdynamichostを実行します。
- サーバをupdate-manifests.sco.cisco.com:443に変更します。

• 変更を保存します。

移行に関するFAQについては、[https://www.cisco.com/c/en/us/support/docs/security/email-security-virtual-appliance/215466-esa-sma](https://www.cisco.com/c/en/us/support/docs/security/email-security-virtual-appliance/215466-esa-sma-virtual-deployment-faq.pdf)[virtual-deployment-faq.pdf](https://www.cisco.com/c/en/us/support/docs/security/email-security-virtual-appliance/215466-esa-sma-virtual-deployment-faq.pdf)を参照してください。

翻訳について

シスコは世界中のユーザにそれぞれの言語でサポート コンテンツを提供するために、機械と人に よる翻訳を組み合わせて、本ドキュメントを翻訳しています。ただし、最高度の機械翻訳であっ ても、専門家による翻訳のような正確性は確保されません。シスコは、これら翻訳の正確性につ いて法的責任を負いません。原典である英語版(リンクからアクセス可能)もあわせて参照する ことを推奨します。